## **Nov. 2017**

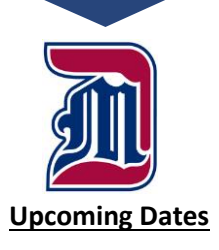

**Nov. 6, 2017** Winter/Summer Registration Opens

**Nov. 20, 2017** Last Day to withdraw for fullsemester courses

**Nov. 22, 2017** No classes but University open

**Nov 23-26** Thanksgiving Break

**Summer Discounted Courses can be found at:** 

[http://www.ud](http://www.udmercy.edu/current-students/registrar/summer.php) [mercy.edu/curre](http://www.udmercy.edu/current-students/registrar/summer.php) [nt](http://www.udmercy.edu/current-students/registrar/summer.php)[students/registr](http://www.udmercy.edu/current-students/registrar/summer.php) [ar/summer.php](http://www.udmercy.edu/current-students/registrar/summer.php)

**-------------------- For more advising information visit:**

[https://www.udm](https://www.udmercy.edu/academics/academic-affairs/advising) [ercy.edu/academi](https://www.udmercy.edu/academics/academic-affairs/advising) [cs/academic](https://www.udmercy.edu/academics/academic-affairs/advising)[affairs/advising](https://www.udmercy.edu/academics/academic-affairs/advising)

# *ADVISING MONTHLY*

News & Reminders for Detroit Mercy

### **Advising Has Begun...best practices**

- 1. Run a degree evaluation<br>2. Review academic progree
	- 2. Review academic progress including remaining credits to graduate
- 3. Review midterm grades (consider withdraws as needed)
- 4. Release Alternate PIN
- 5. Review holds and send the student to the appropriate office if needed.
- 6. Review pre-requisites and request overrides if needed.

#### Q. How do I run a degree evaluation?

A. Access Self-Service, enter "Faculty and Advisors." Click on "Student Information Menu." Click on "ID Selection." Select the current term and insert the T0 number. Click on "Degree Evaluation" near the middle of the list. At the bottom of the screen, select "Generate New Evaluation." Select the radio button next to the major and select the term that the student started at Detroit Mercy. Click on "Generate Request." There is usually a delay while the system generates the evaluation.

#### Q. How do I check academic progress?

A. The degree evaluation report indicates all the requirements for graduation including at least 126 credits for undergraduate students, the major, minor, and core curriculum. GPA is also noted for the major and the cumulative. Check all items on the degree evaluation.

#### Q. How do I access midterm grades?

A. Midterm grades are accessed in the student information screen. It is listed immediately below the degree evaluation selection. Select "Active Registrations and Midterm Grades.

#### Q. How do I release the PIN?

A. Releasing the PIN is done through INB and not through self-service.

- Go to TitanConnect INB (not TitanConnect Self Serve).
- Type in SPAAPIN in the Go To box near the top of the page.
- Once in SPAAPIN, type in: term (i.e. 201820 Winter 2018); student ID # beginning with a T zero e.g. T01234567 - or student name. (If you use student name, type in the last name and when the search box pops up, search for the correct student, click on it and the student number box will automatically populate.)
- On the tool bar across the top click Next Block to see the alternative pin number below. DO NOT REMOVE THOSE THAT SAY DO NOT REMOVE.
- Click the cursor on the number and then go back up to Record on the tool bar and click Remove.
- After the record is removed, go back up to the tool bar and click on the first icon on the toolbar—picture of a floppy disk—to save the changes. You must complete this final step or the change – the removal of the Alternate PIN – will not be saved.

#### Q. How do I check for Holds?

A. Access Self-Service, enter "Faculty and Advisors." Click on "Student Information Menu." Select the current term and insert the T0 number. Click on "View Holds" found near the bottom of the list. You will be able to see the hold type, reason, originator of the hold, and the processes each hold may affect.

#### Q. What if the student gets an error message?

A. There are many types of error messages that may prevent the student from registering for a course. Please ask the student to indicate what error message was received. Some errors need instructor permission to override the system. All overrides are entered by the deans' offices. The most common errors are noted below.

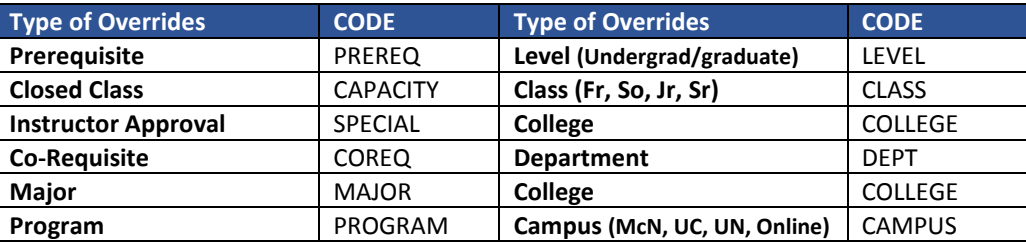

*Produced monthly on behalf of the University of Detroit Mercy's Academic Advising Committee. If you have questions specifically pertaining to the academic advising newsletter, please contact: Victoria Mantzopoulos [\(armstrov@udmercy.edu\)](mailto:armstrov@udmercy.edu), Diane Prae[t praetdm@udmercy.edu\)](mailto:praetdm@udmercy.edu) or Sean Novak [novaksm@udmercy.edu\)](mailto:novaksm@udmercy.edu).*